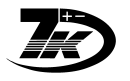

**Эл. почта: anb@nt-rt.ru || Сайт: http://abakan.nt-rt.ru/**

# **Программа 7Кmodem.EXE**

## **Оглавление**

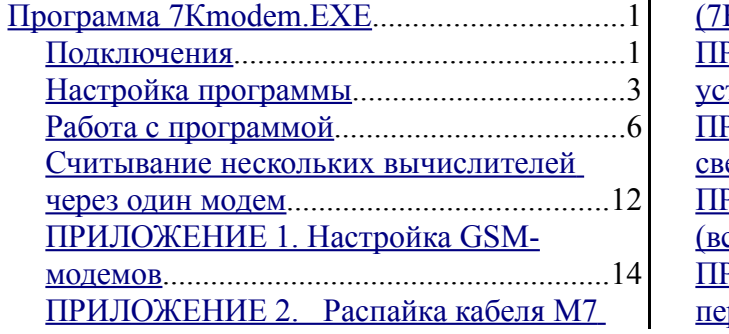

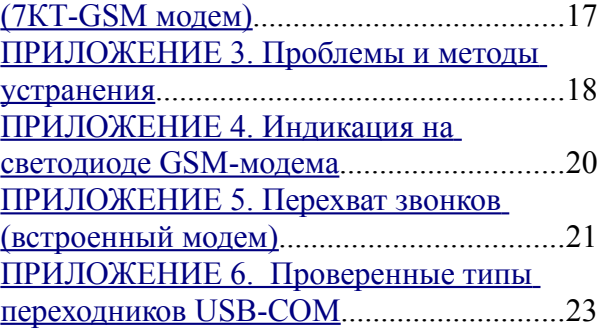

## *Подключения*

## *Обычный телефонный модем*

## *На узлах учета:*

1. Установить модем 7КТМ внутрь вычислителя7КТ "Абакан" (если не установлен)

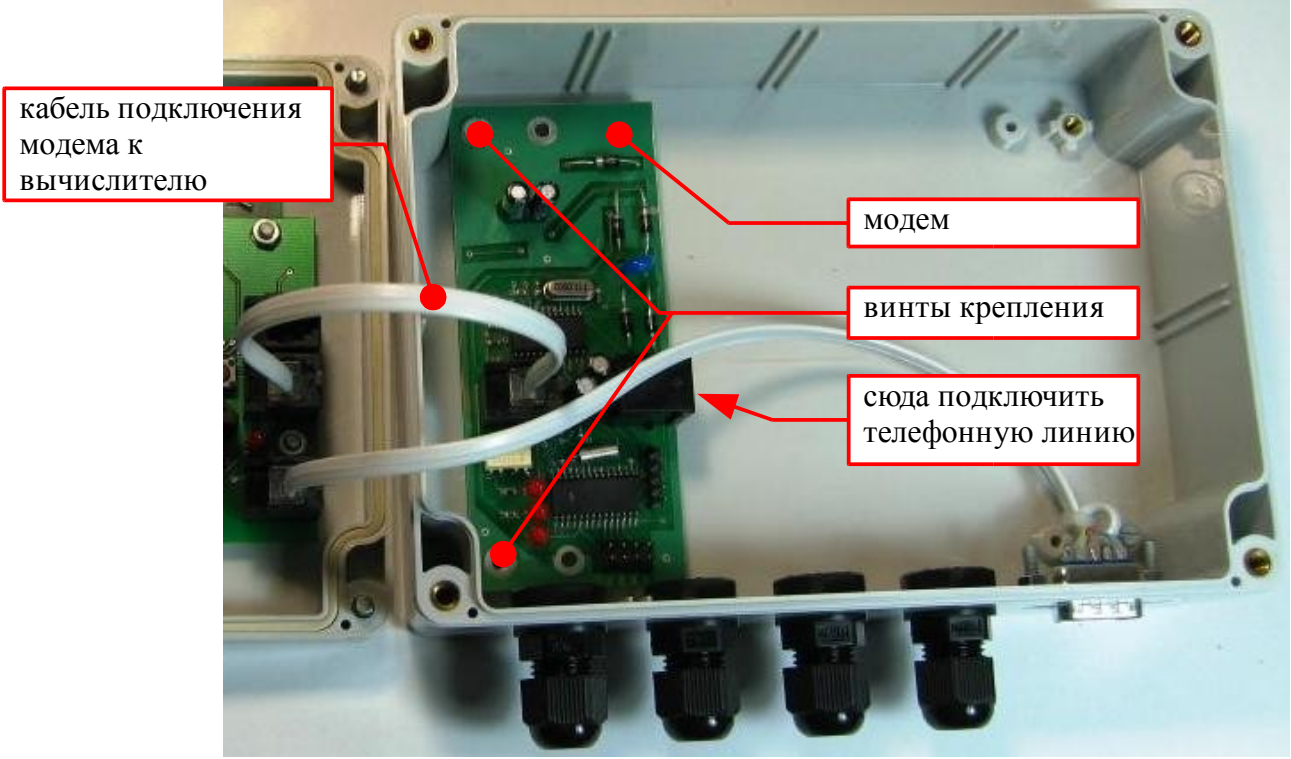

2. Подключить телефонную линию к модему 7КТМ

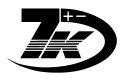

### *В диспетчерской:*

- 1. Подключить к компьютеру обычный телефонный модем
- 2. Подключить телефонную линию к модему
- 3. Настроить программу 7КТmodem.exe

## *На узлах учета*

- 1. Установить GSM-модем и его блок питания подключить к сети 220В
- 2. Подключить кабелем **М7** GSM-модем к вычислителю 7КТ

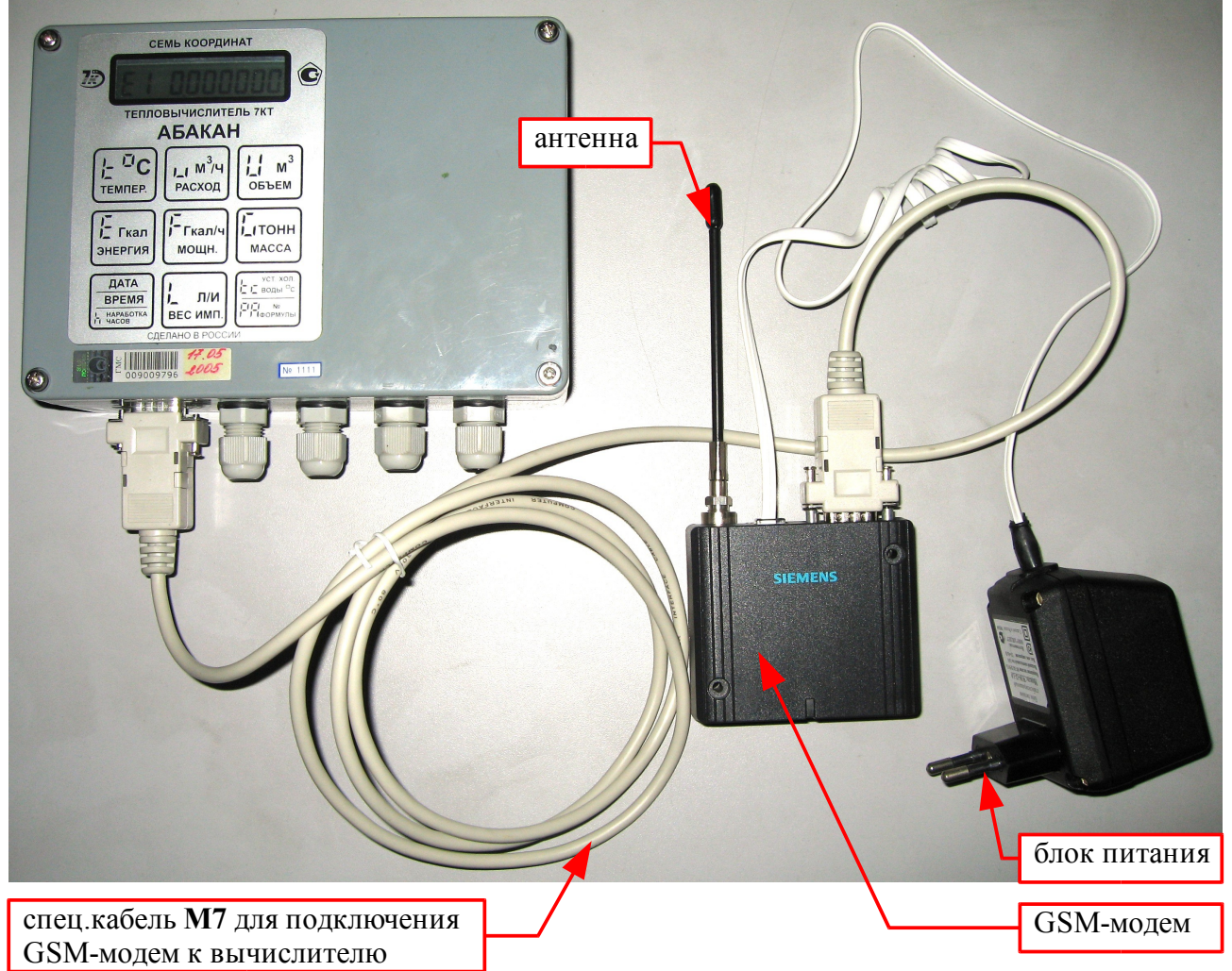

\*\*1 GSM-модемы поставляются уже подготовленными, в комплекте с кабелем **M7**.

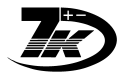

## *В диспетчерской*

- 1. Если у компьютера нет СОМ-порта:
	- 1. Подключить переходник USB-COM (см.[ПРИЛОЖЕНИЕ](#page-22-0) 6. Проверенные типы [переходников](#page-22-0) USB-COM)
	- 2. Установить драйвер переходника USB-COM (при необходимости)
- 2. Подключить GSM-модем к СОМ-порту компьютера нуль-модемным кабелем **М0**
- 3. Подключить блок питания к GSM-модему и включить БП в 220В
- 4. Настроить программу 7КТmodem.exe

## *Настройка программы*

1 . Запустить программу 7КТmodem.exe:

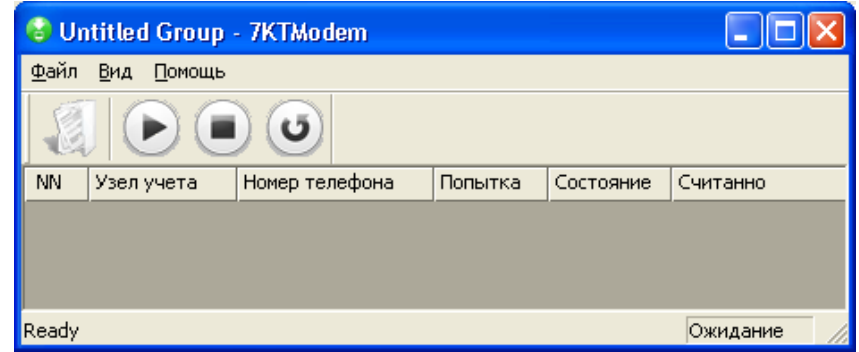

2 . Меню "Файл" - "Настройка", ввести:

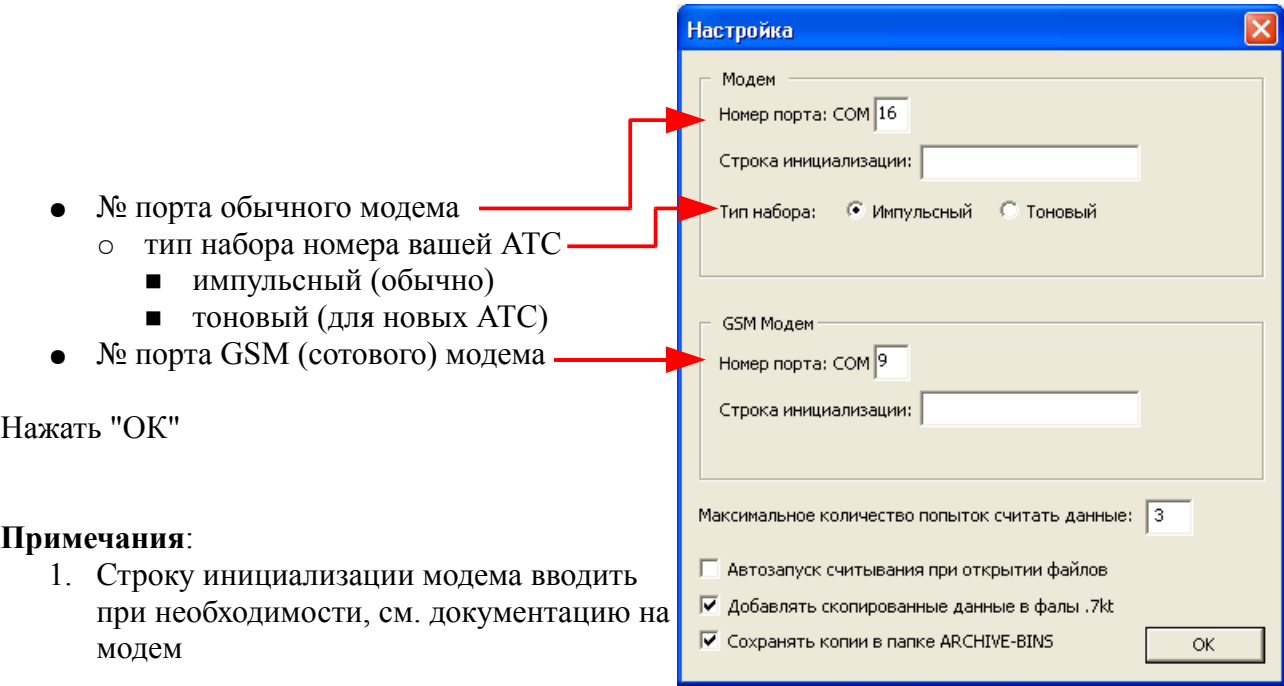

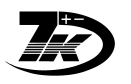

3 . В окно программы нужно вставить ("тянуть и бросать") файл \*.7КТ:

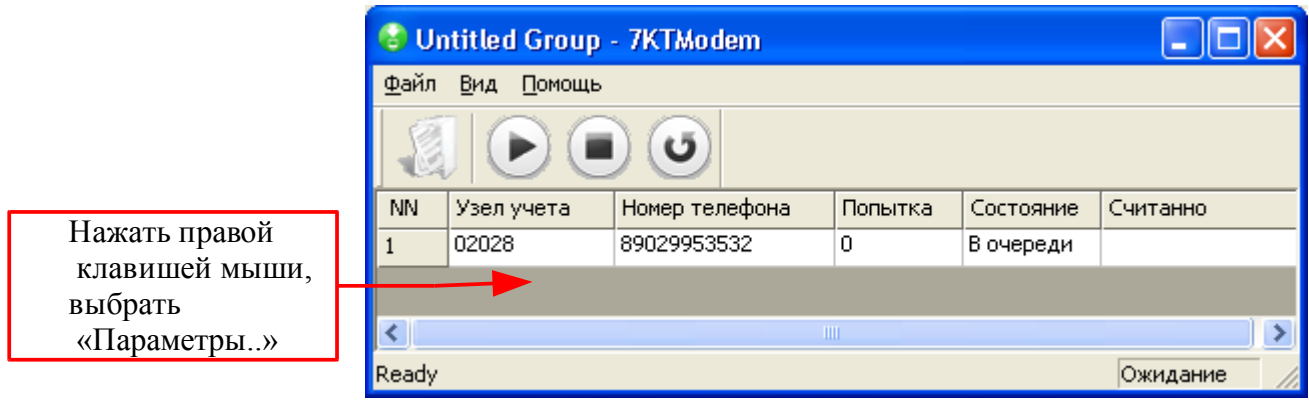

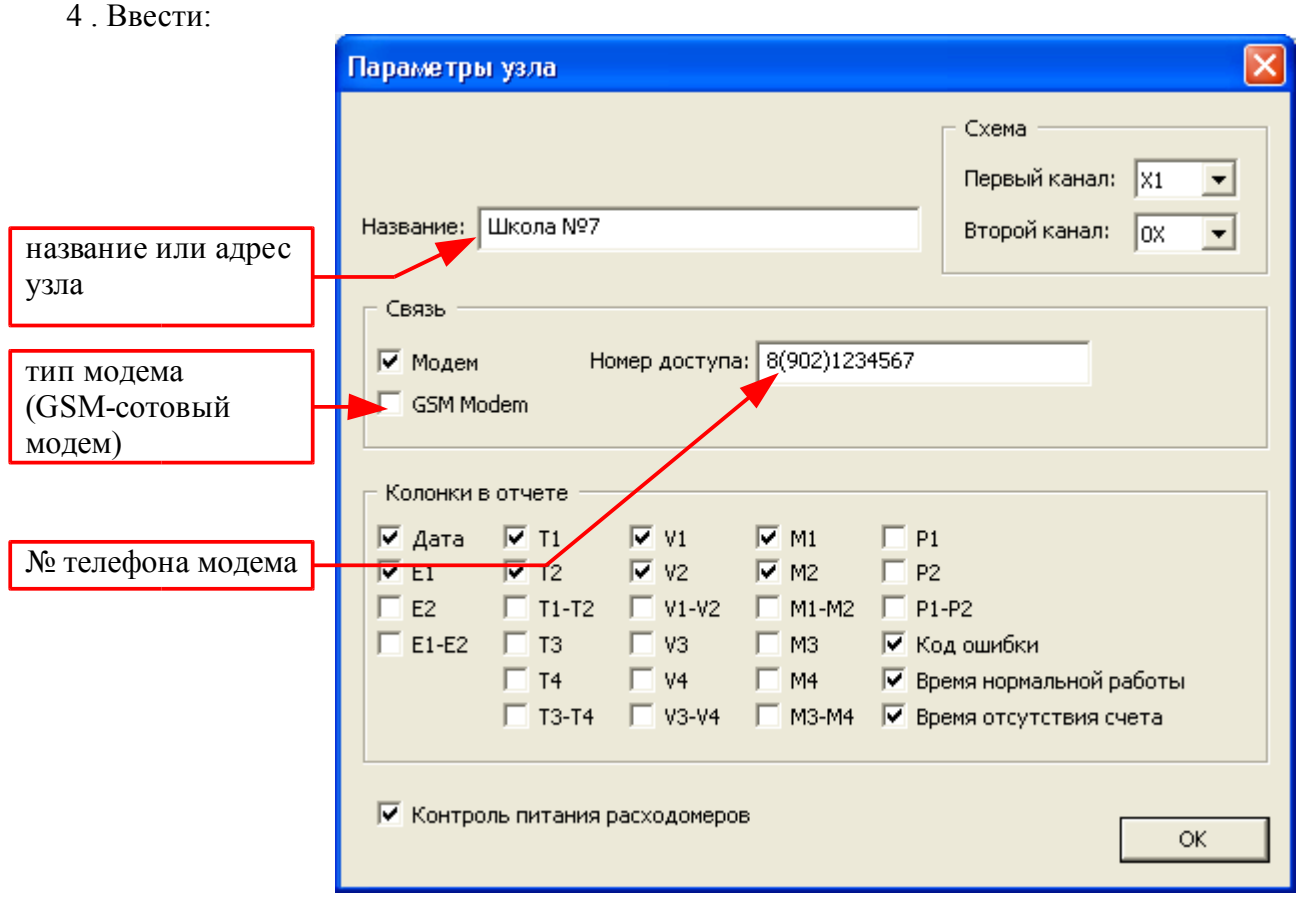

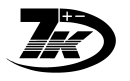

## *Настройка при отсутствии файла \*.7КТ*

Рекомендуется с вновь установленного вычислителя считать при помощи 7КТС32, а затем настроить полученный файл \*.7КТ, это проще. Если же установлен вычислитель и подключен к модему, то можно ввести данные в первый раз нижеописанным способом:

- 1. Сделать копию любого файла \*.7КТ и открыть его в
- 2. Ввести номер телефона нового узла
- 3. Считать
- 4. Открыть появившийся файл "NNNNN\_data.7kt" и настроить там имя узла и т.п.

где NNNN - серийный номер вычислителя нового узла. Проверить совпадение.

### *Настройка групп вычислителей*

1 . В окно программы нужно вставить ("тянуть и бросать") один или несколько файлов  $*7KT$ 

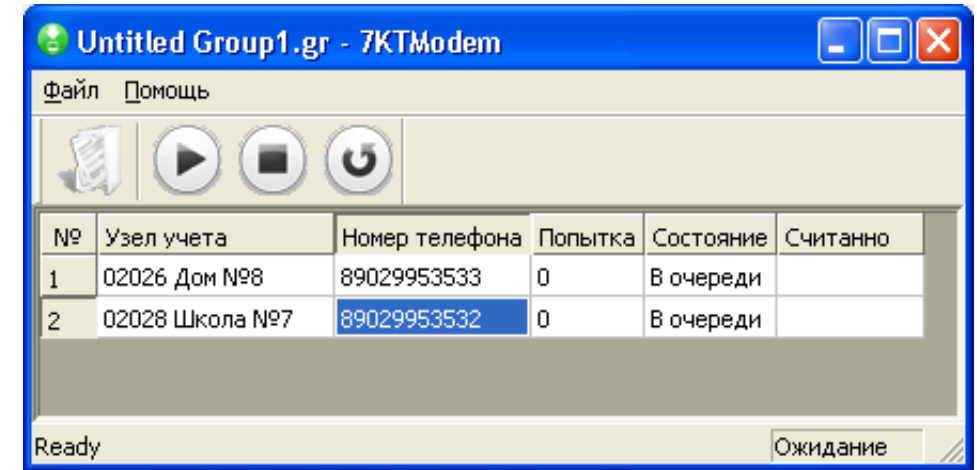

- 2 . В меню выбрать "Файл" "Сохранить группу..."
- 3 . Вписать нужное имя группы узлов, например "Микрорайон 1"

Будет сохранена группа узлов в виде файла

### **НАЗВАНИЕ ГРУППЫ.gr**

В дальнейшем ее можно запускать на считывание не набирая заново.

### *Редактирование групп*

- 1. Открыть группу, кликнув на ее файле **НАЗВАНИЕ ГРУППЫ.gr**
- 2. Удалить узел из группы:
	- 1. Нажать на название узла правой кнопкой
	- 2. Выбрать "Удалить из списка"
	- 3. Меню "Файл" "Сохранить группу"
- 3. Добавить узел в группу:
	- 1. "Тянуть и бросить" файл новой группы \*.7КТ. В списке появится новый узел
	- 2. Меню "Файл" "Сохранить группу"

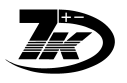

## *Работа с программой*

## *Интерфейс программы*

Запустить программу 7KTmodem.

В окно программы нужно вставить ("тянуть и бросать") один или несколько файлов:

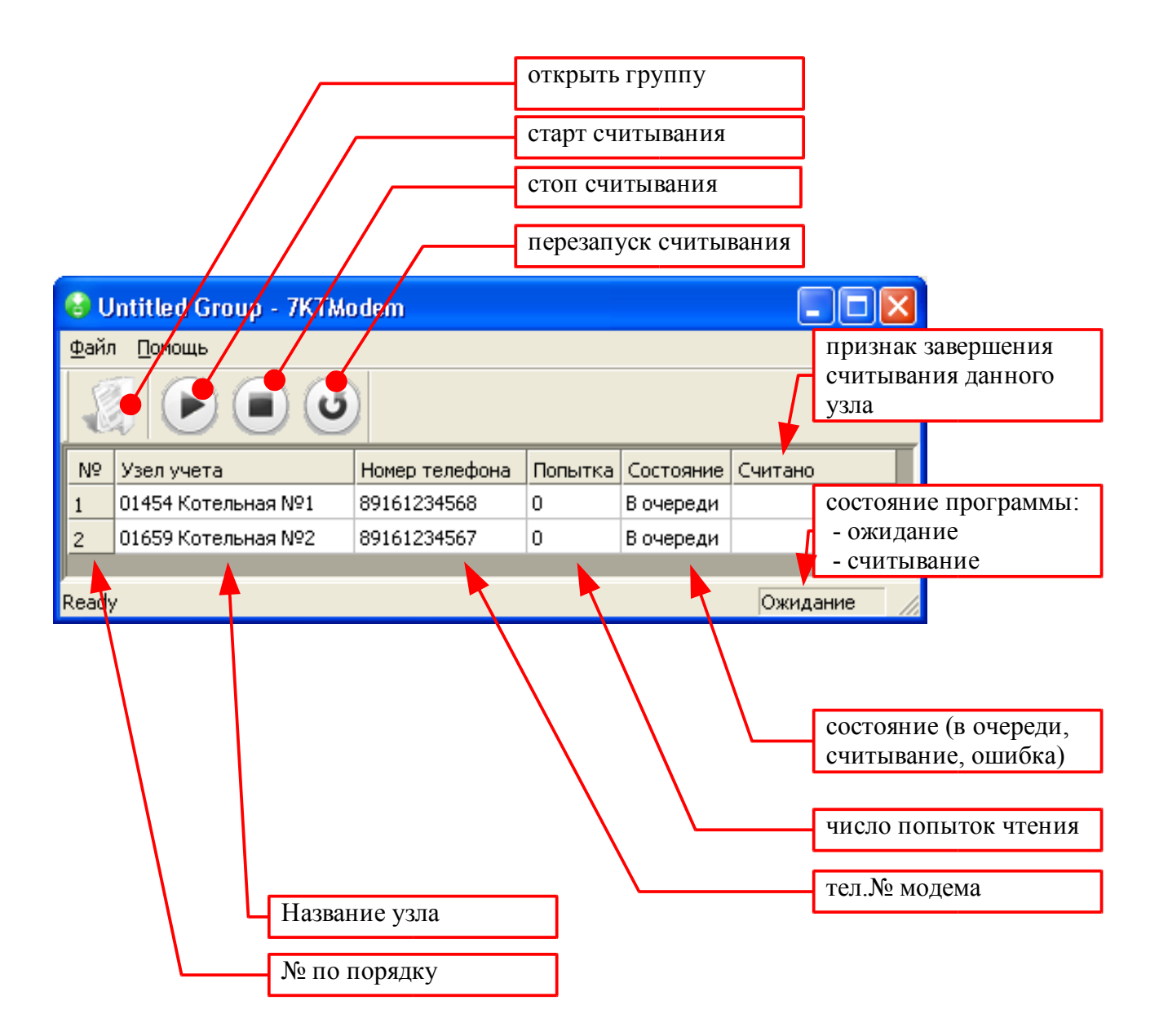

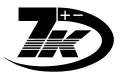

## *Считывание через модем*

- 1 . В окно программы нужно вставить ("тянуть и бросать") один или несколько файлов \*.7КТ:
- 2 . Нажать "Считать"

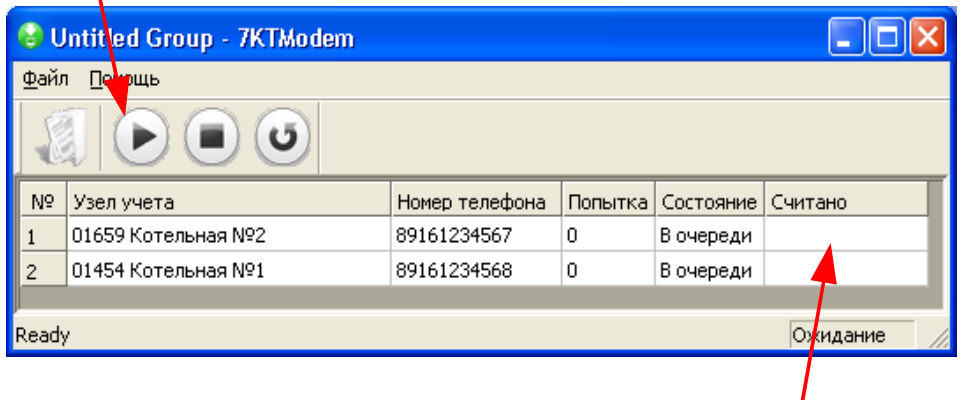

Начнется считывание. При успешном считывании появится признак "Считано" После считывания данные будут введены в соответствующие файлы \*.7КТ.

┑

### *Считывание с группы узлов*

- 1. Найти файл группы узлов, запустить его двойным кликом или нажав "ENTER" на файле. Откроется ранее сохраненная группа узлов.
- 2. Нажать "Считать"

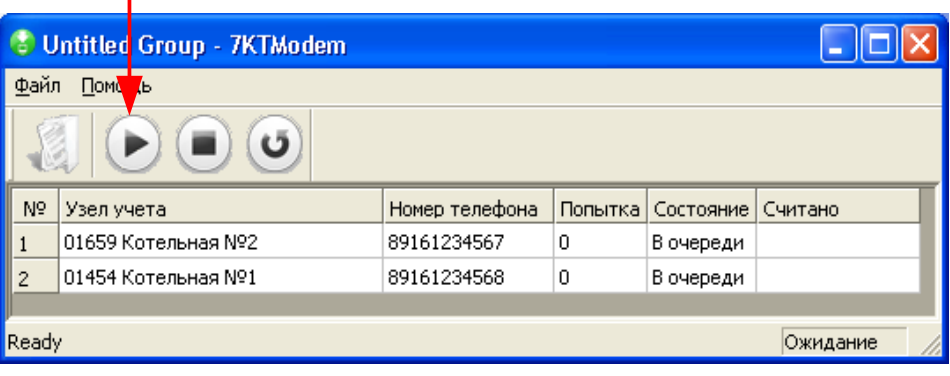

Начнется считывание данных.

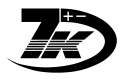

### *Считывание по расписанию*

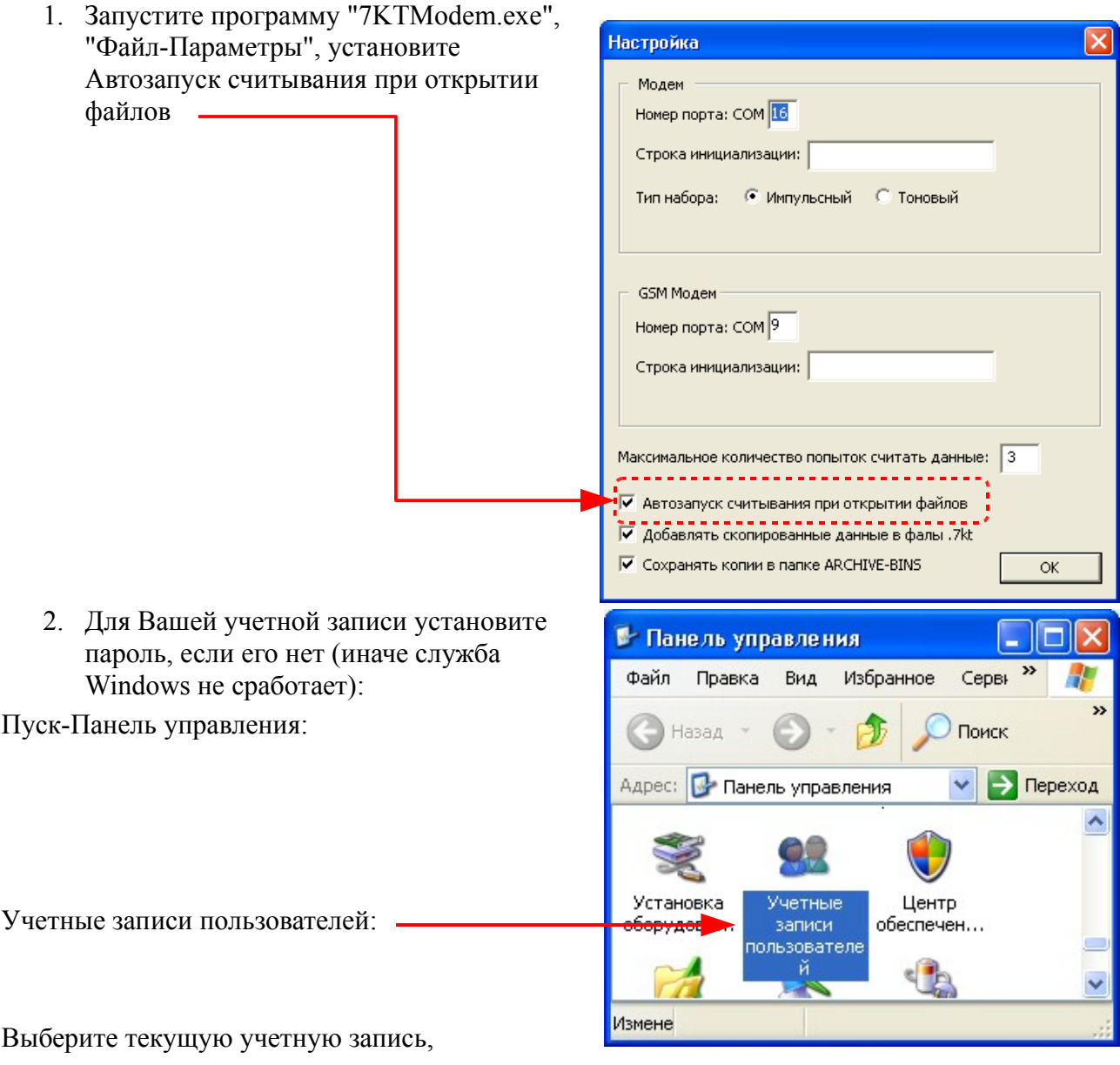

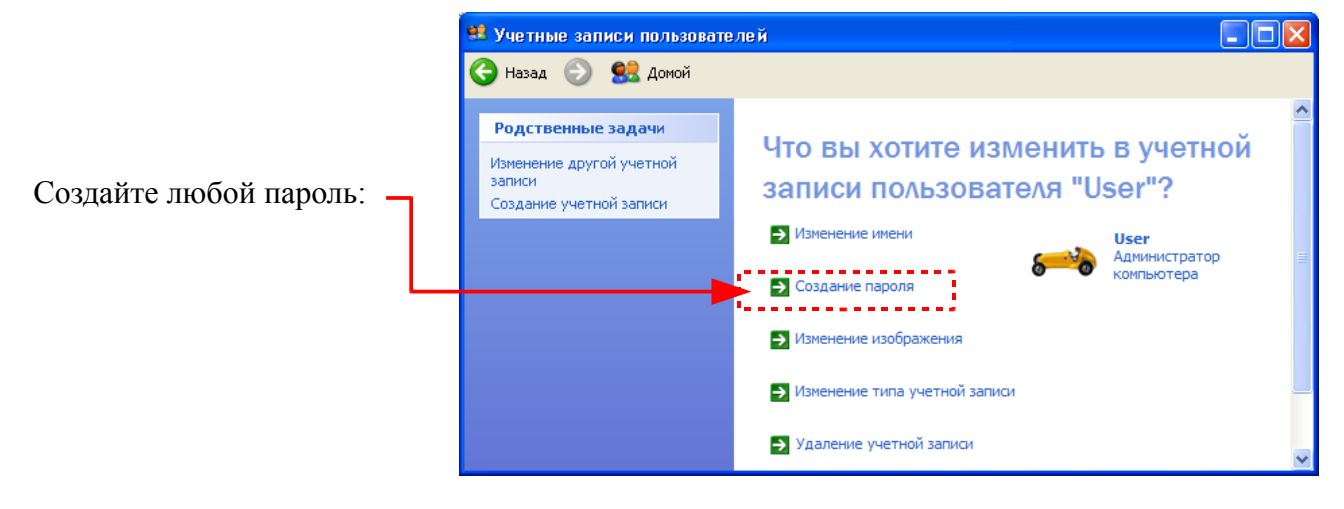

## Программа 7Кmodem.EXE Инструкция

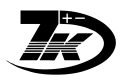

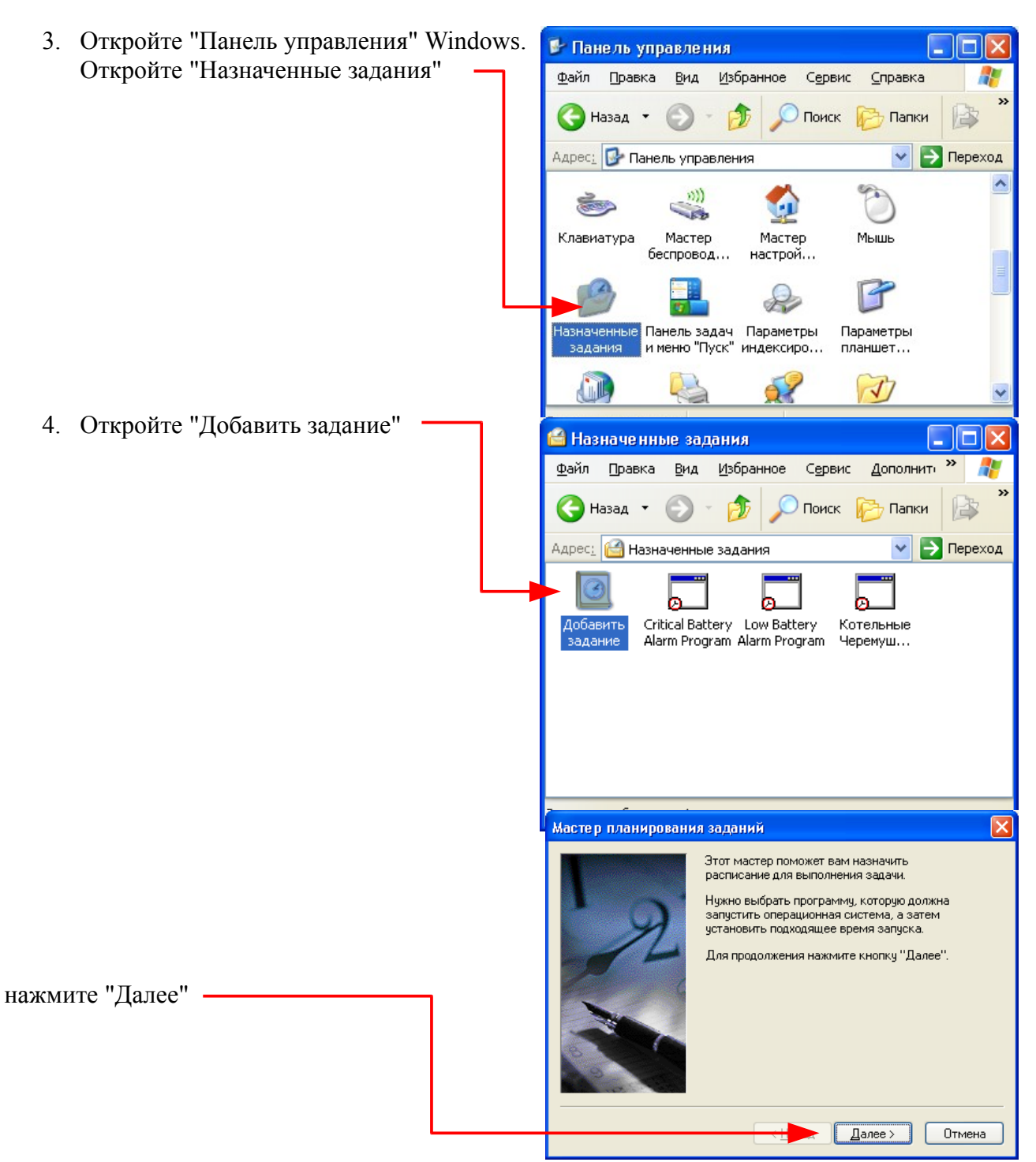

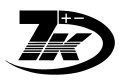

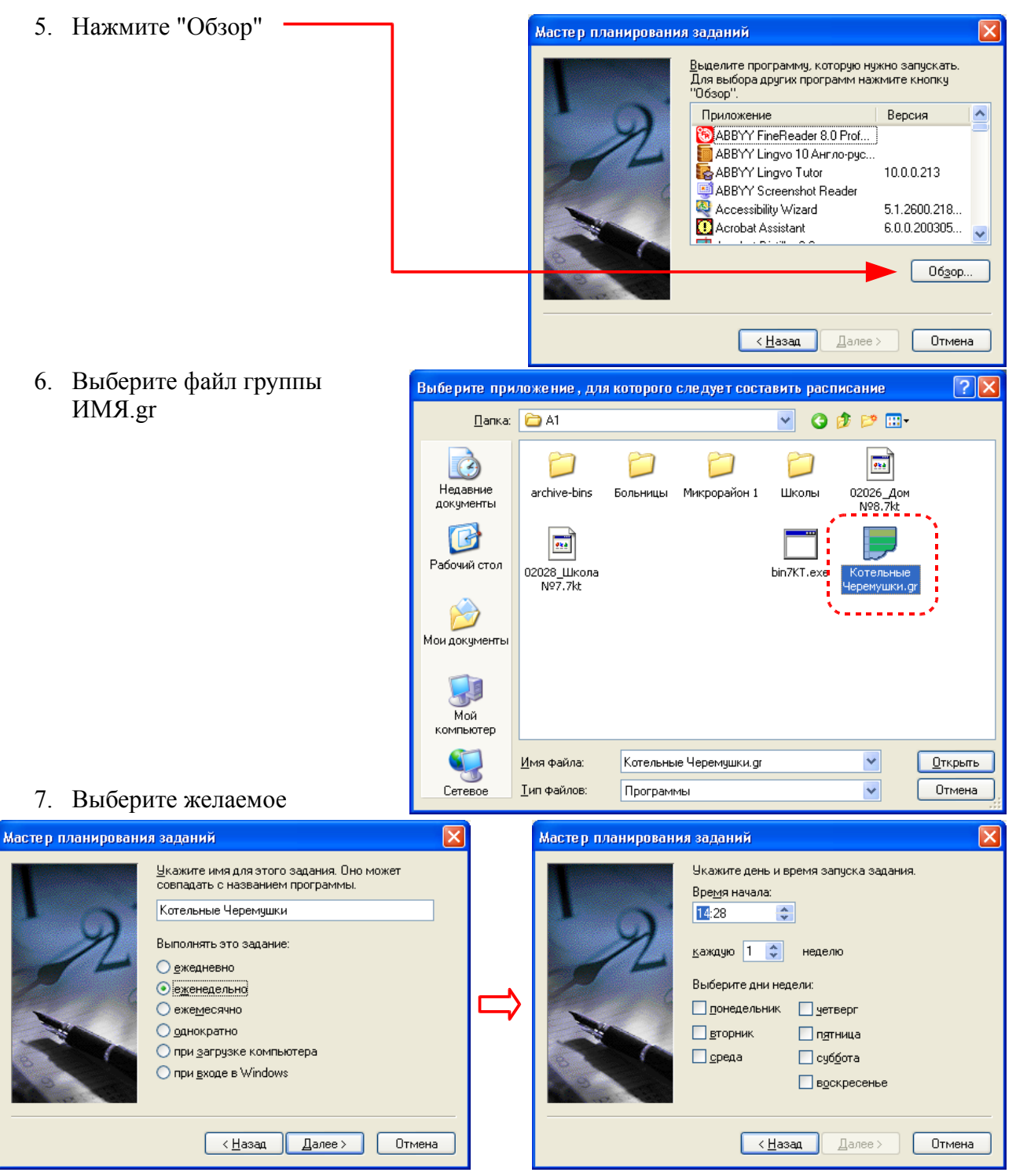

расписание запуска:

### Программа 7Кmodem.EXE Инструкция

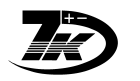

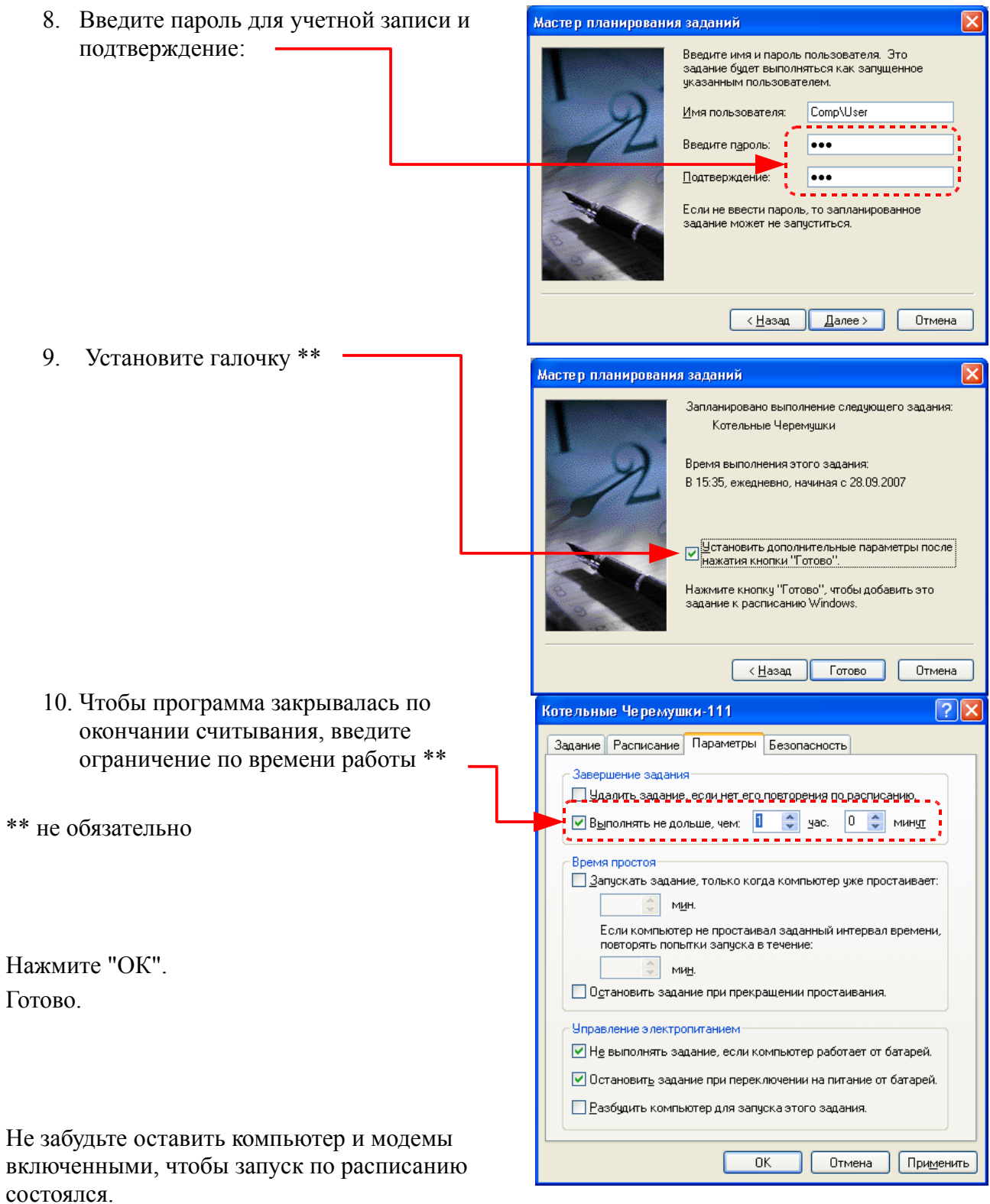

Можно составить несколько расписаний (например, запуск в разные дни) для разных групп вычислителей.

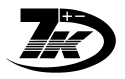

### *Считывание нескольких вычислителей через один модем*

## *Подключение*

Для подключения нужно соединить кабель параллельно к двум 7КТ

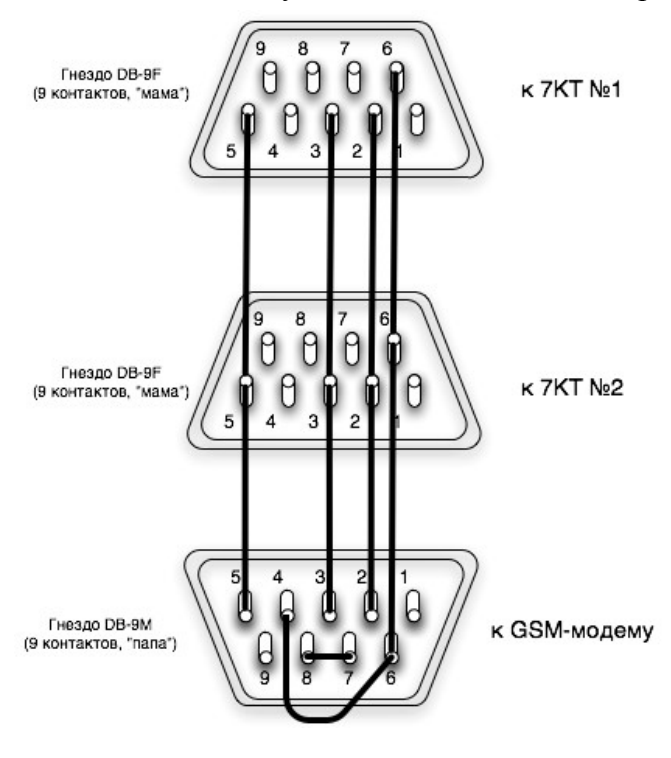

## *Настройка программы*

В настройке узла в номер телефона нужно добавить через «\*» сетевой адрес устройства, например:

Номер телефона +79991234567

Сетевой адрес: 27

Ввести в программе номер телефона: +7(999)123-45-67\*27

Остальная работа не отличается от обычной. Для считывания с обоих вычислителей нужно сделать считывания с каждого из номеров, например:

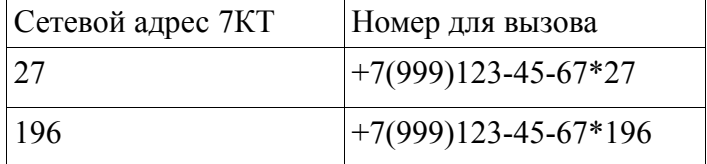

#### **Как узнать сетевой адрес 7КТ**

Сетевой адрес, записываемый при изготовлении равен младшему байту серийного номера. Как это можно вычислить?

1. посчитать в программистском калькуляторе, например 2500

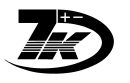

1. перевести в НЕХ  $(=\theta x)$ 

2. взять младший байт  $(=0xC4)$ 

- 3. ввести в калькулятор младший байт (=0xC4)
- 4. переключить в десятичное значение и посмотреть результат (=196)
- 2. Ввести в Excel формулу и там определить значение:

Формула: Сетевой адрес = N-INT(N/256)\*256, где вместо N надо указать ячейку с серийным номером

Примечание: если сетевой адрес получается равным нулю, или сетевые адреса 2х подключаемых вычислителей совпадают, то сетевой адрес вычислителя нужно изменить специальной утилитой, или просто выбрать другой экземпляр 7КТ.

### **Контрольные примеры:**

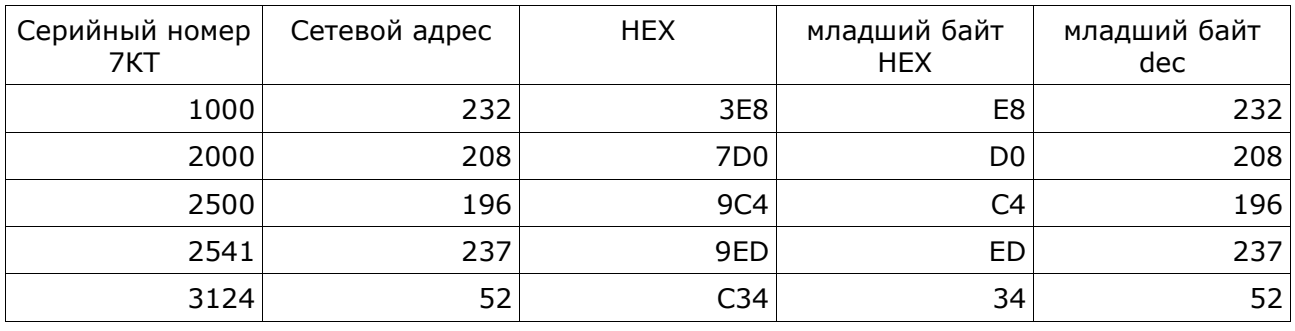

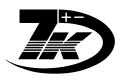

## *ПРИЛОЖЕНИЕ 1. Настройка GSM-модемов*

### Тип модема: SIEMENS TC35i

\* Поставляемые модемы не требуют данной процедуры, так как уже настроены перед поставкой.

## *До начала процедуры Вы должны иметь:*

- 1. СИМ-карты сотовой компании для установки в модемы, подключаемые к вычислителям 7КТ АБАКАН
- 2. PIN-коды СИМ-карт
- 3. Обычно для каждой СИМ-карты должна быть включена услуга "Mobile Office" (мобильный офис) *\*\*уточнить у оператора сотовой сети, что именно нужно для активирования передачи данных через GSM-модем*
- 4. Рекомендуется для каждой СИМ-карты отключить запрос Пин-кода при помощи мобильного телефона, см. инструкцию по Вашему телефону. (обычно в меню «Блокировка SIM-карты ОТКЛ» или «Защита -PIN-код – ОТКЛ»).

Проверка: при выключении-включении питания телефона PIN-код SIM-карты не запрашивается.

## *Настройка GSM-модема для подключения к вычислителю 7КТ*

- 1. Подключите модем к COM-порту компьютера.
- 2. Вставьте в модем SIM карту, которая будет использоваться для работы.
- 3. Подключите питание модема.
- 4. Запустите программу HyperTerminal («Пуск-Все программы-Стандартные-Связь-HyperTerminal»).
- 5. Создайте новое соединение (имя любое).

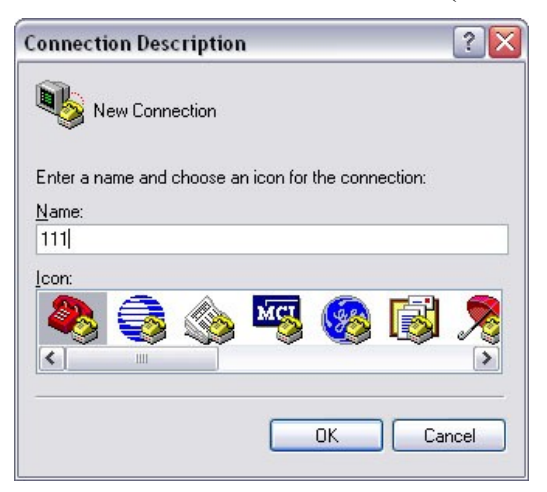

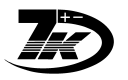

6. Выберите СОМ-порт, к которому подключен модем.

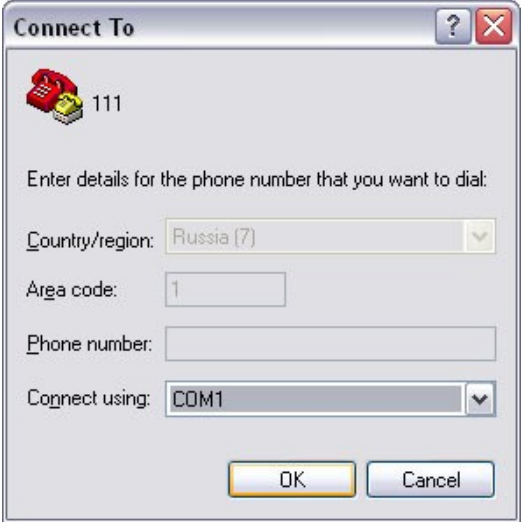

7. Установите параметры соединения:

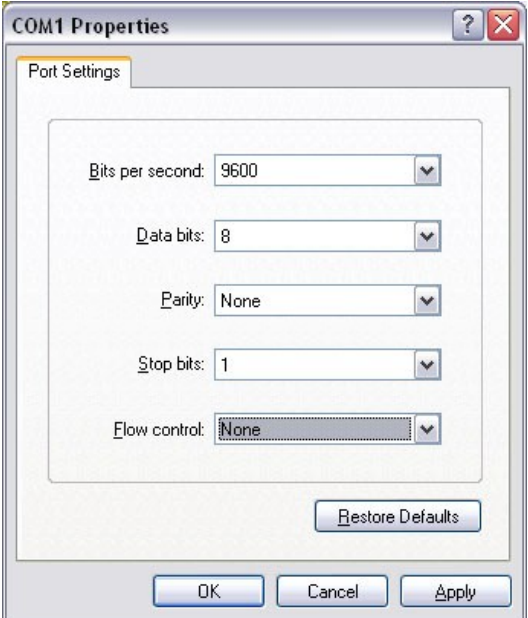

- 8. Наберите команду **AT**
- 9. Модем должен ответить **OK**

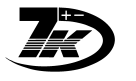

*если запрос PIN-кода не был отключен ранее:*

- 10.Наберите команду **AT+CPIN=пин-код SIM карты**
- 11.Модем через несколько секунд должен ответить **OK** и интервалы между вспыхиваниями индикатора в нижней части модема должны увеличится, это значит, что модем успешно зарегистрировался на базе.
- 12.Наберите команду AT+CLCK="SC", 0, "**пин-код"** (пин-код в кавычках обязательно)
- 13.Модем должен ответить **ОК**, это значит, что при последующих включениях пин-код запрашиваться не будет.
- 14.Наберите команду ATS0=1+I PR=9600
- 15.Модем должен ответить **ОК**, это значит, что модем будет снимать трубку после первого звонка и будет использоваться фиксированная скорость DTE 9600 бод/секунду.
- 16.Наберите команду AT&D0
- 17.Модем должен ответить **ОК**
- 18.Наберите команду: AT&W0
- 19.Модем должен ответить **ОК**, это значит, что только что введенные параметры сохранятся в энергонезависимой памяти модема и автоматически будут загружаться при последующих включениях.
- 20.Теперь модем можно отключить и установить на объекте, подключив к вычислителю.

## *Настройка GSM-модема для работы в диспетчерской*

Подключить модем, как в предыдущем пункте Настройка GSM-модема для подключения к вычислителю 7КТ, затем:

- 1. Наберите команду AT&F0 Модем должен ответить: ОК
	-
- 3. Наберите команду: AT&W0 Модем должен ответить: ОК
- 2. Наберите команду AT&D2 Модем должен ответить: ОК

## *Оценка уровня сигнала*

Наличие сотовой сети в месте установки проще сделать при помощи сотового телефона, однако можно оценить уровень сигнала непосредственно самого GSM-терминала на месте установки.

Для этого следует подключить GSM-терминал к компьютеру через модемный кабель **М0** (RS232).

Наберите команду AT+CSQ

ответ: **+CSQ: <rssi>, <ber> OK**

где:

- $\langle$ rssi> Уровень приема, 0...51, больше лучше.
- $\epsilon$ ег> Число ошибок 0..7, меньше лучше.

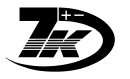

## <span id="page-16-0"></span>*ПРИЛОЖЕНИЕ 2. Распайка кабеля М7 (7КТ-GSM модем)*

**Распайка кабеля для связи 7КТ c GSM-терминалом**

#### Кабель M7 Кабель 7КТ – GSM-терминал 7КТ – GSM-терминал (вариант для подключения в гнездо на плате 7КТ) К 7КТВ гнездо "RS232" на плате 7КТ  $998979$ Вилка RJ12 Вид со стороны контактов Гнездо DB-9F 5 4 3 1 1 (9конт., «мама») 1 2 3 4 Телефонный кабель 4жилы ` **4 4 B 2 1** 1 Вилка DB-9M H (9конт., «папа») 9 8 7 6 к GSM-терминалу 5 4 3 2 1 Вилка DB-9M (9конт., «папа») 9 8 7 6

к GSM-терминалу

#### Кабель М0 для подключения GSM-модема к компьютеру : обычный модемный кабель, DB9("папа") - DB9("мама), контакты соединены "один в один":

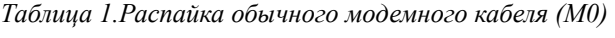

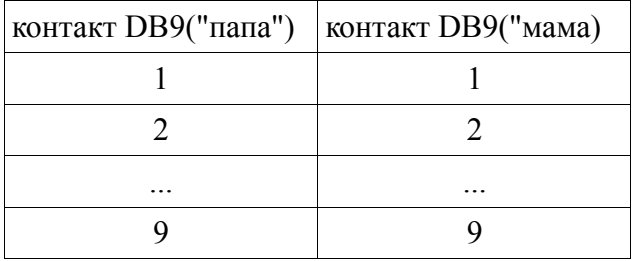

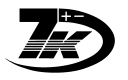

## *ПРИЛОЖЕНИЕ 3. Проблемы и методы устранения*

### *Общие рекомендации*

Рекомендуется вначале добиться связи с одним GSM-терминалом и оставить весь ИСПРАВНЫЙ комплект абонента для проверки:

- 1. СИМ-карта
- 2. GSM-терминал
- 3. Блок питания
- 4. Кабель к 7КТ **M7**, см. [ПРИЛОЖЕНИЕ](#page-16-0) 2. Распайка кабеля М7 (7КТ-GSM модем)
- 5. вычислитель 7КТ
- Затем пробовать связь на других абонентских комплектах в том же составе.

В случае отсутствия связи по любой причине менять по одному элементу за раз оборудование по вышеуказанному списку на ИСПРАВНОМ комплекте и каждый раз проверять связь.

Например:

не работает комплект.

- Подключаем исправный комплект.
- Проверяем связь (есть)
- Меняем СИМ-карту
- Проверяем связь, если нет не работает СИМ-карта (не оплачена, не снят ПИН-код, не включен Мобильный Офис и т.п.)
- Работает меняем далее по одному: Терминал (проверяем связь), …

Таким образом мы сразу определим неисправный компонент.

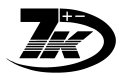

## *Решение проблем*

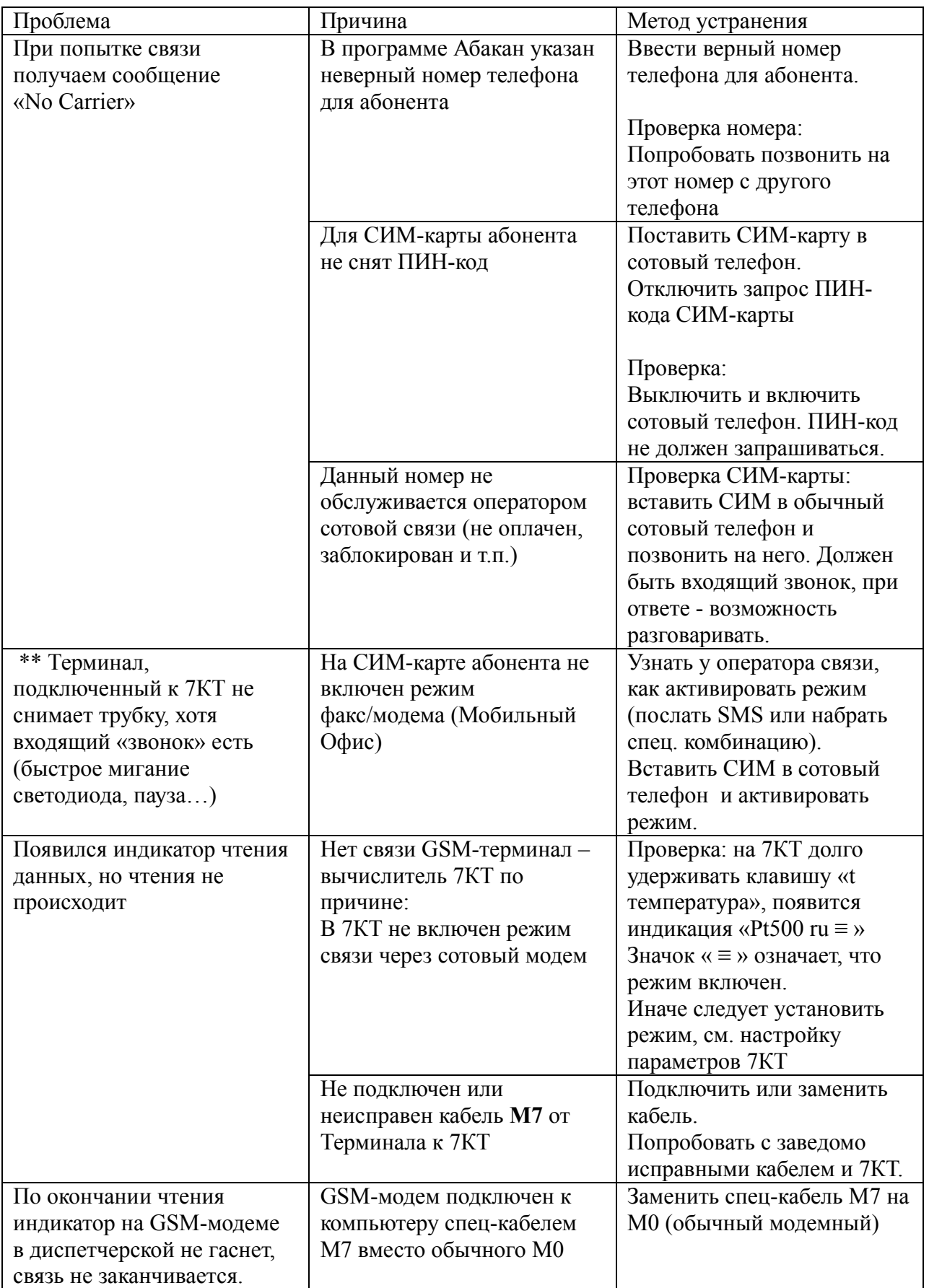

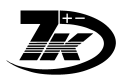

## *ПРИЛОЖЕНИЕ 4. Индикация на светодиоде GSM-модема*

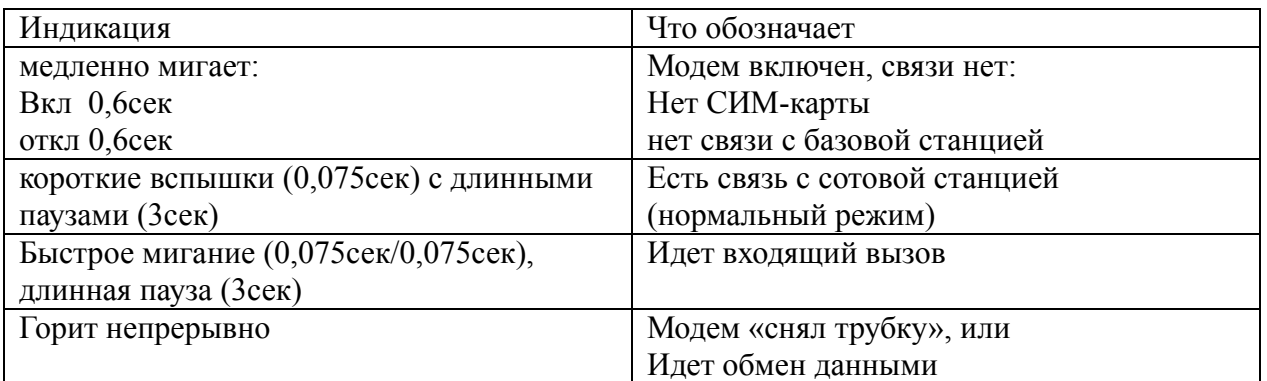

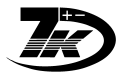

## *ПРИЛОЖЕНИЕ 5. Перехват звонков (встроенный модем)*

Предназначен для «бесшумного» считывания в определенное время, при звонке на модем подключенные параллельно телефоны при этом не звонят, однако с них можно делать исходящие звонки.

Удобен в ситуациях:

- домашний телефон
- ночной сторож на данном телефоне

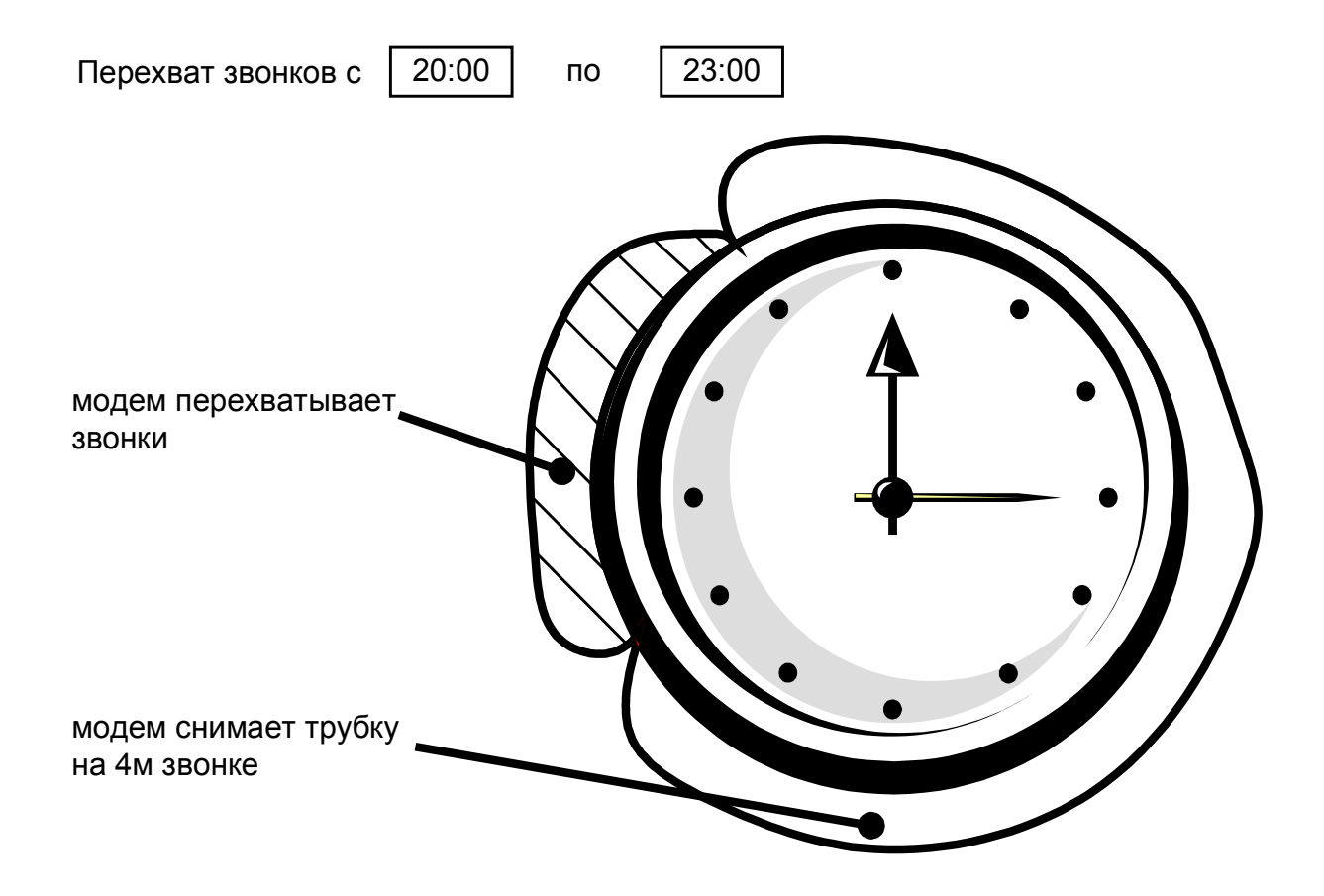

## *Принцип работы*

В программе задается интервал времени, в течение которого 7КТ-М перехватывает входящие звонки. После первой связи с 7КТ-М запускается отсчет времени.

В заданное время начала (каждые сутки), при поступлении звонка, 7КТ-М перехватывает звонок и параллельные телефоны при этом не звонят.

В заданное время окончания режим отключается.

На следующие сутки режим включается в это же время.

При каждом считывании данных в 7КТ-М загружается текущее время и время началаокончания действия режима.

Во время действия режима можно производить исходящие звонки с параллельных телефонов.

## *Как позвонить на телефон во время действия режима:*

следует сделать три звонка подряд в течение не более 10 минут, следующий звонок уже

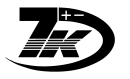

пройдет на параллельные телефоны.

В следующие сутки режим «Первый звонок» снова включится в заданное время.

#### *Рекомендации по использованию*

- 1. Договоритесь о времени для считывания, объясните как позвонить на телефон в это время.
- 2. Установите в программе время начала и окончания действия режима.
- 3. Произведите считывание любых данных с 7КТ-М.
- 4. Считывайте данные в течение заданного интервала времени; при этом не отключайте режим в настройках программы.

### *Как отключить перехват звонков:*

А. отключить в программе запуск времени для данного режима, произвести считывание данных через модем с 7КТ-М.

Б. Отключить модем от телефонной сети на 1минуту.

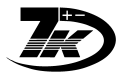

## <span id="page-22-0"></span>*ПРИЛОЖЕНИЕ 6. Проверенные типы переходников USB-COM*

#### 1. TRENDnet TU-S9

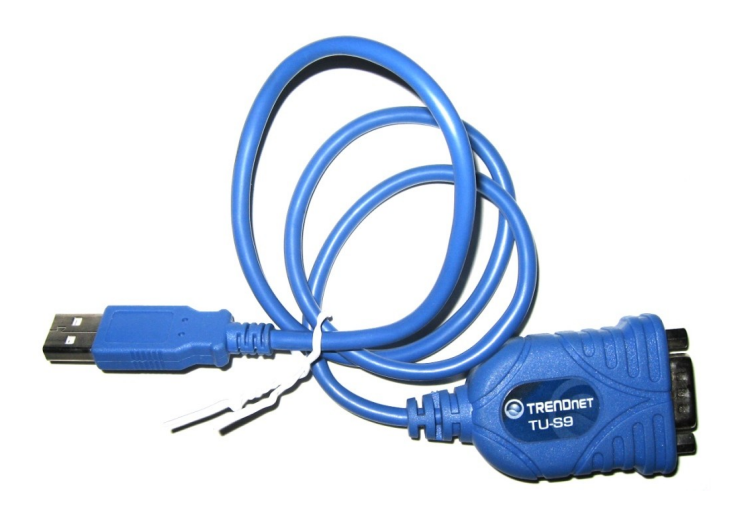

### 2. GEMBIRD USB to Serial Port converter cable

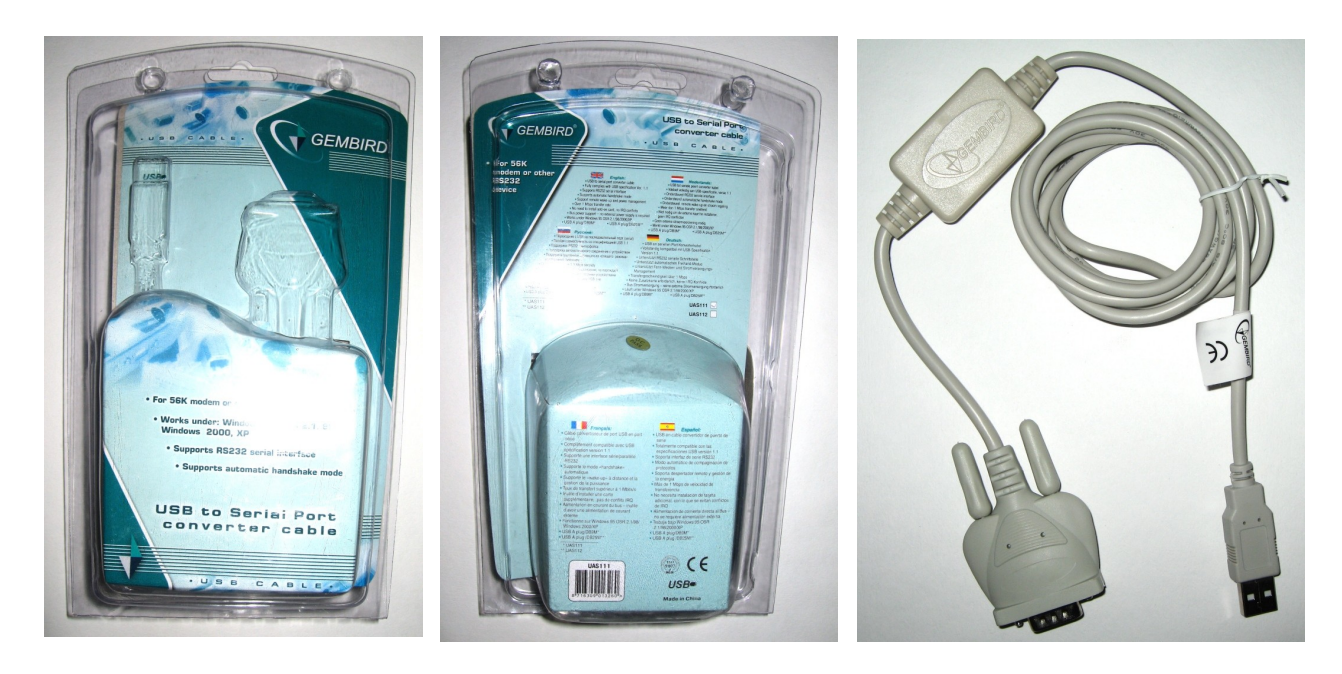

#### **По вопросам продаж и поддержки обращайтесь:**

**А**рхангельск (8182)63-90-72 **А**стана +7(7172)727-132 **А**страхань (8512)99-46-04 **Б**арнаул (3852)73-04-60 **Б**елгород (4722)40-23-64 **Б**рянск (4832)59-03-52 **В**ладивосток (423)249-28-31 **В**олгоград (844)278-03-48 **В**ологда (8172)26-41-59 **В**оронеж (473)204-51-73 **Е**катеринбург (343)384-55-89 **И**ваново (4932)77-34-06 **И**жевск (3412)26-03-58 **И**ркутск (395) 279-98-46

**К**азань (843)206-01-48 **К**алининград (4012)72-03-81 **К**алуга (4842)92-23-67 **К**емерово (3842)65-04-62 **К**иров (8332)68-02-04 **К**раснодар (861)203-40-90 **К**расноярск (391)204-63-61 **К**урск (4712)77-13-04 **Л**ипецк (4742)52-20-81 **М**агнитогорск (3519)55-03-13 **М**осква (495)268-04-70 **М**урманск (8152)59-64-93 **Н**абережные Челны (8552)20-53-41 **Н**ижний Новгород (831)429-08-12

**Н**овокузнецк (3843)20-46-81 **Н**овосибирск (383)227-86-73 **О**мск (3812)21-46-40 **О**рел (4862)44-53-42 **О**ренбург (3532)37-68-04 **П**енза (8412)22-31-16 **П**ермь (342)205-81-47 **Р**остов-на-Дону (863)308-18-15 **Р**язань (4912)46-61-64 **С**амара (846)206-03-16 **С**анкт-Петербург (812)309-46-40 **С**аратов (845)249-38-78 **С**евастополь (8692)22-31-93 **С**имферополь (3652)67-13-56

**Т**аджикистан (992)427-82-92-69

Смоленск (4812)29-41-54 **С**очи (862)225-72-31 **С**таврополь (8652)20-65-13 **С**ургут (3462)77-98-35 **Т**верь (4822)63-31-35 **Т**омск (3822)98-41-53 **Т**ула (4872)74-02-29 **Т**юмень (3452)66-21-18 **У**льяновск (8422)24-23-59 **У**фа (347)229-48-12 **Х**абаровск (4212)92-98-04 **Ч**елябинск (351)202-03-61 **Ч**ереповец (8202)49-02-64 **Я**рославль (4852)69-52-93

**К**иргизия (996)312-96-26-47

**К**азахстан (772)734-952-31

**Эл. почта: anb@nt-rt.ru || Сайт: http://abakan.nt-rt.ru/**